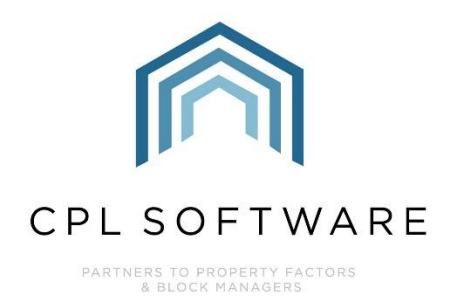

# **DEVELOPMENT FINANCIAL TAB TRAINING GUIDE**

**DEC 2020** 

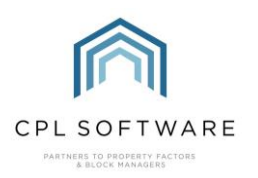

# **CONTENTS**

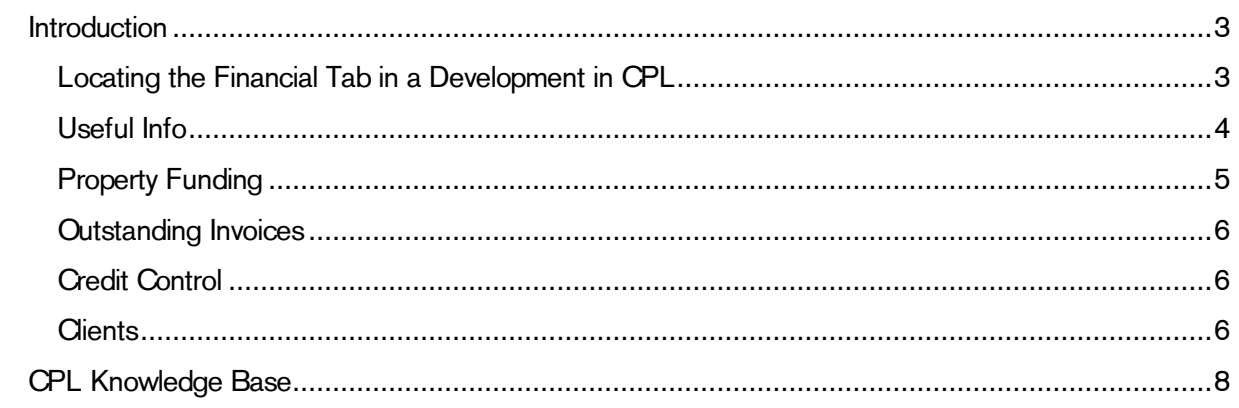

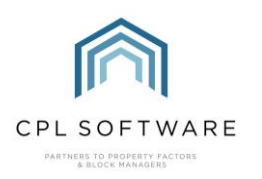

## <span id="page-2-0"></span>**INTRODUCTION**

The Financial tab in a Development gives you a snapshot of the current financial position for that individual development.

The information contained under the Property Funding section in this screen may not include any values which have been posted in advance. For example, Management Fees run up to the 28<sup>th</sup> November and invoiced for the period ending 28<sup>th</sup> November will not display in the relevant fields if you look at this screen on the 27<sup>th</sup> of November.

#### <span id="page-2-1"></span>LOCATING THE FINANCIAL TAB IN A DEVELOPMENT IN CPL

Click on the Development tab in the main CPL screen.

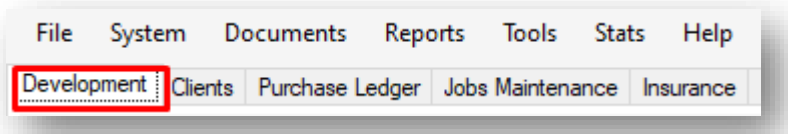

Use the Development Filter/Search area at the bottom of the screen to locate the individual development and double-click to open this up or click to highlight it in the grid and click on Amend.

Click on the Financial tab for the specific development.

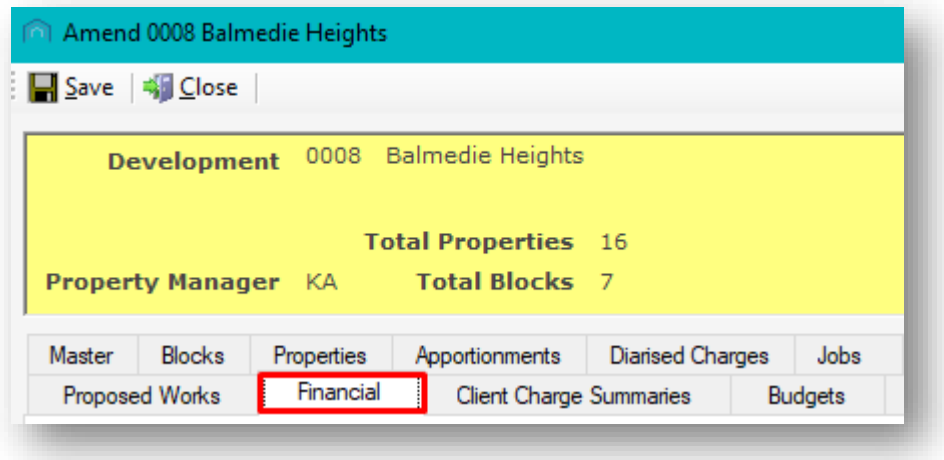

This will open the Financial information for the development.

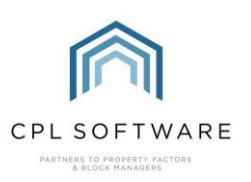

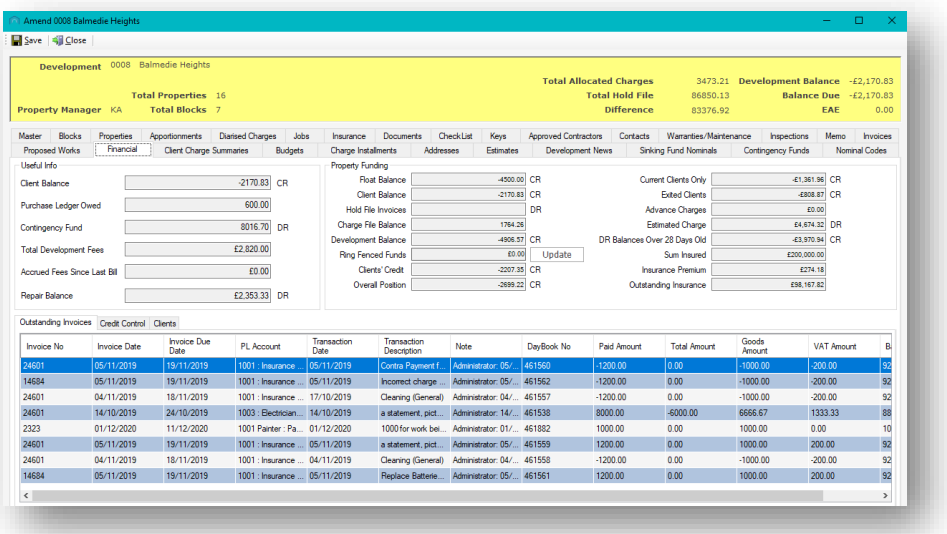

The tab is divided into three main sections. The upper section of the page contains a list of balances in the Useful Info section on the left and two additional columns of balances in the Property Funding section on the right.

The lower section of the page contains a series of three grids available on different tabs:

- Outstanding Invoices
- Credit Control; and
- Clients.

#### <span id="page-3-0"></span>**USEFUL INFO**

The Useful Info column of information, located on the left at the top section of the Financial tab contains various fields which are explained in the table below.

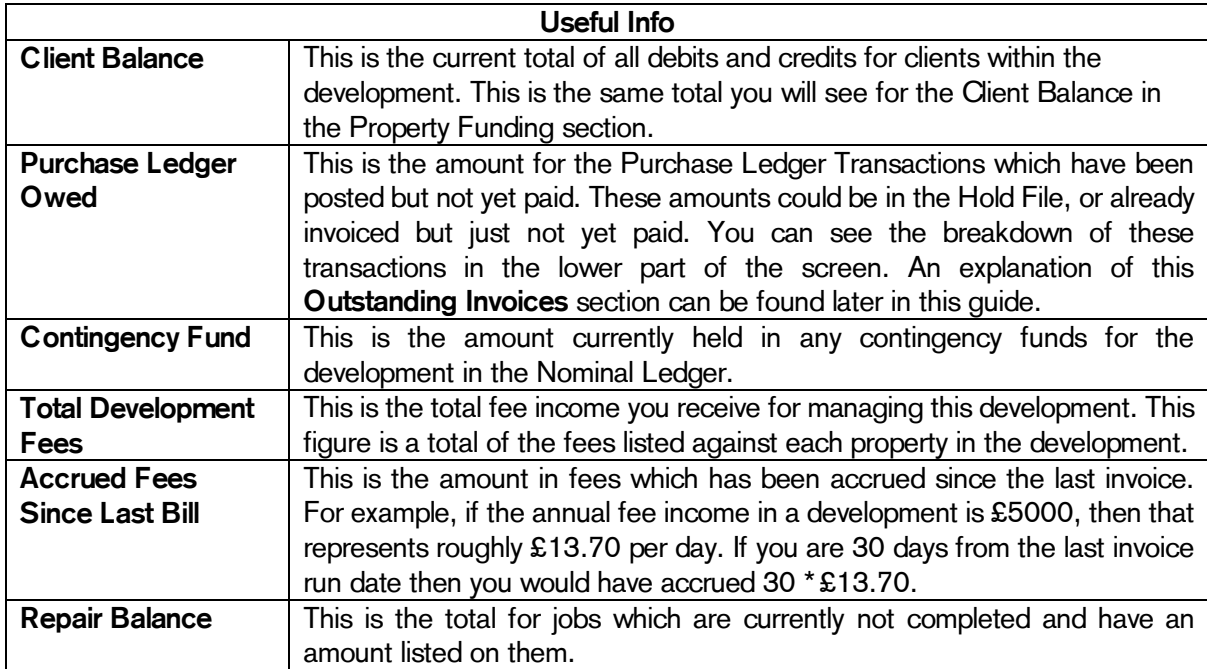

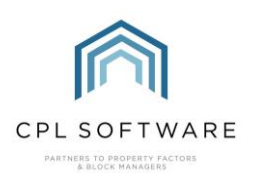

#### <span id="page-4-0"></span>**PROPERTY FUNDING**

The Property Funding section covers the two columns in the middle and at the right of the top section on the Financial tab.

This section of the financial tab is designed to show you how well the development is funded, this is done by showing you how much cash you hold in floats, taking off the client balances and charges due to be billed (hold and charge). However, this could be misleading as there could £20k worth of clients in debit and £19k worth of clients in credit. This is why the client's credits are then taken off to show the overall position if your clients in credit asked for their money back.

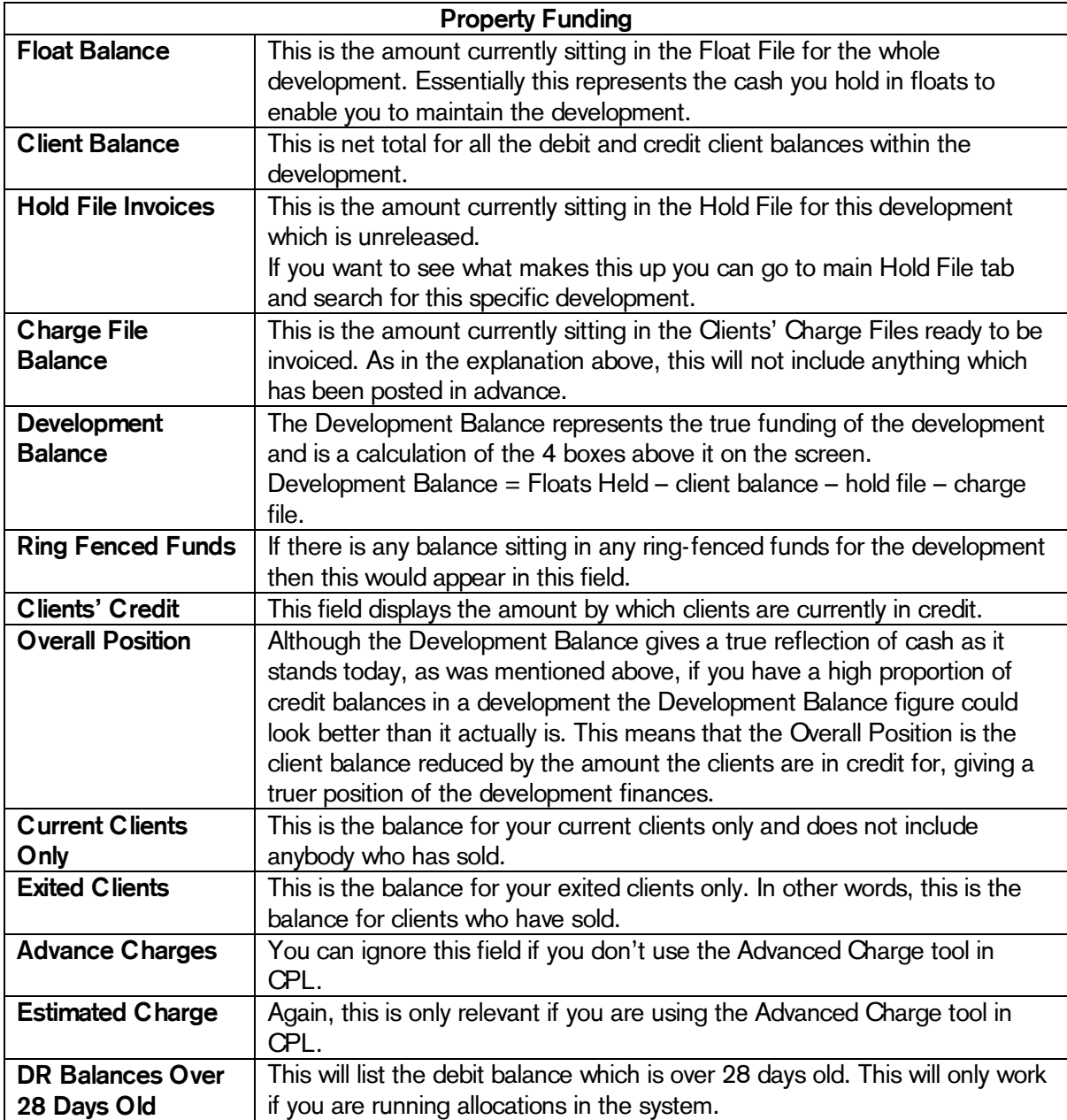

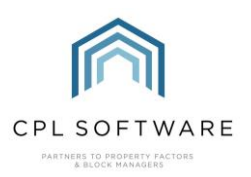

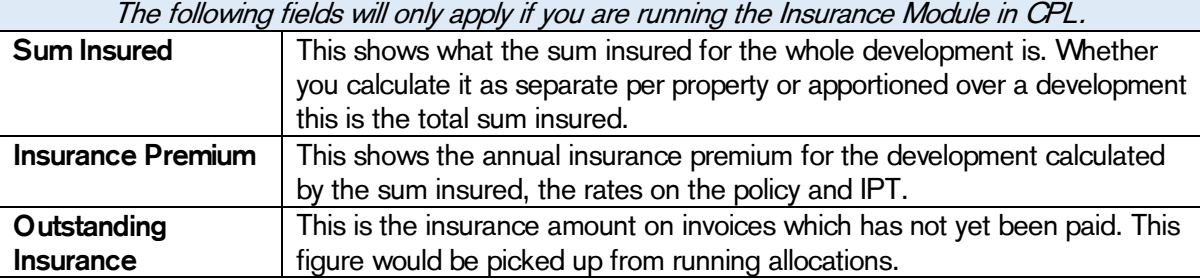

You will find further information in the lower half of the Finance screen.

#### <span id="page-5-0"></span>**OUTSTANDING INVOICES**

The Outstanding Invoices tab shows a list of invoices in the purchase ledger that have still to be paid.

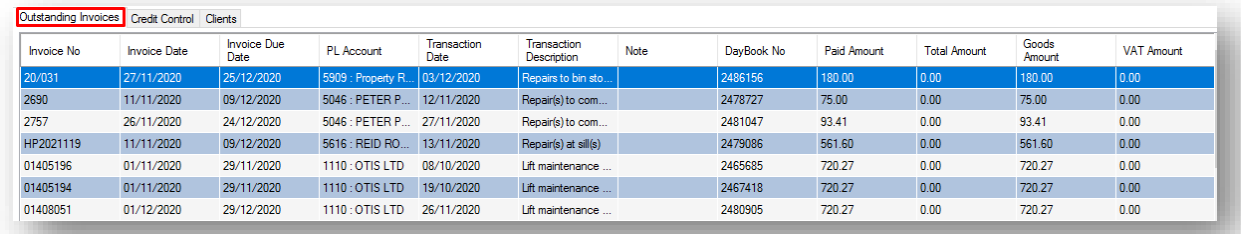

#### <span id="page-5-1"></span>**CREDIT CONTROL**

The Credit Control tab contains information across all credit control statuses and which clients fall under each status with the total debt owed for each.

For each individual credit control group there is a corresponding client count. If you click on the row for each credit control type you will see the relevant clients listed in the lower grid along with more detail for each client. If you double-click on the client in the lower grid, CPL will open the client account.

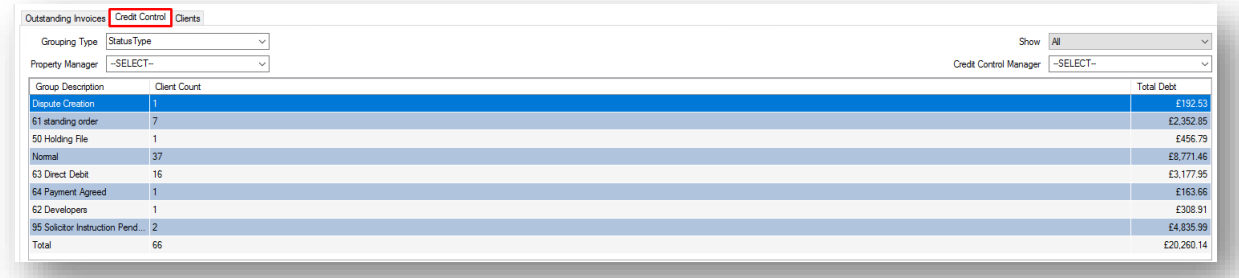

#### <span id="page-5-2"></span>**CLIENTS**

The Clients tab contains a list of all clients within the development. This can be filtered by current or archived clients.

The clients are listed in the grid with additional information covering their balance and float amount held.

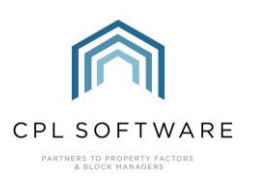

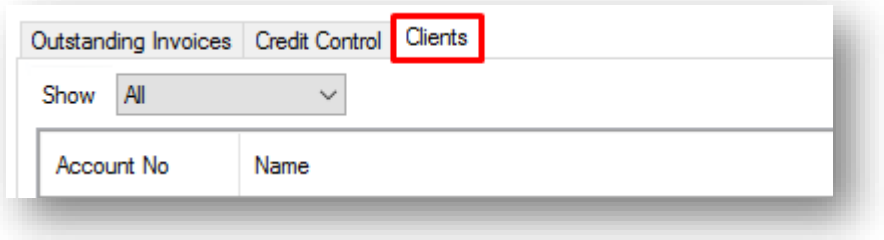

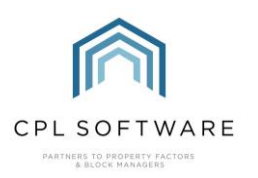

## <span id="page-7-0"></span>**CPL KNOWLEDGE BASE**

This training guide forms part of CPL's Knowledge Base which is available for all CPL users at https://contact.cplsoftware.com/portal/home

The CPL Knowledge Base will be continually updated with additional guides and information. If you have any questions or suggestions for further guides we'd be happy to hear from you. You can contact CPL Support by emailing us at **[support@cplsoftware.com](mailto:support@cplsoftware.com)** or through our portal at https://contact.cplsoftware.com/portal/home or calling us on 0345 646 0240 (option 1).

Copyright © 2020 CPL Software Ltd

All rights reserved. No part of this publication may be reproduced, distributed, or transmitted in any form or by any means, including photocopying, recording, or other electronic or mechanical methods, without the prior written permission of the publisher, except in the case of brief quotations embodied in critical reviews and certain other non-commercial uses permitted by copyright law.